# Wiegon BürgerApp Installations- & Bedienungsanleitung

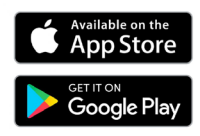

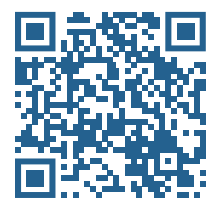

#### 1. App installieren

Verwenden Sie die Kamera Ihres Smartphones oder einen QR-Code Scanner, um den QR-Code links von diesem Text zu scannen. Sie werden automatisch zu Ihrem App-Store weitergeleitet. Installieren Sie die kostenlose Wiegon BürgerApp. Bitte aktivieren Sie in den Telefoneinstellungen Bluetooth und GPS. Gewähren Sie der App nach Aufforderung den Zugriff darauf.

#### 2. Karte in App aktivieren

Für die Aktivierung benötigen Sie den QR-Code auf der Rückseite ihrer Bürgerkarte.

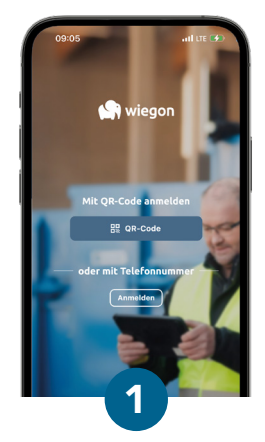

Aktivierung starten allien Politikaanse Rufnummer eingeben Anmeldung bestätigen Drücken Sie auf den Button **QR-Code.**

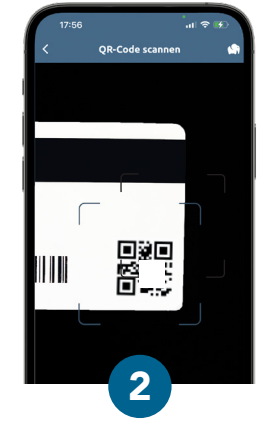

QR-Code scannen Scannen sie den QR-Code auf der Rückseite ihrer Bürgerkarte. Ein gültiger Code wird automatisch erkannt.

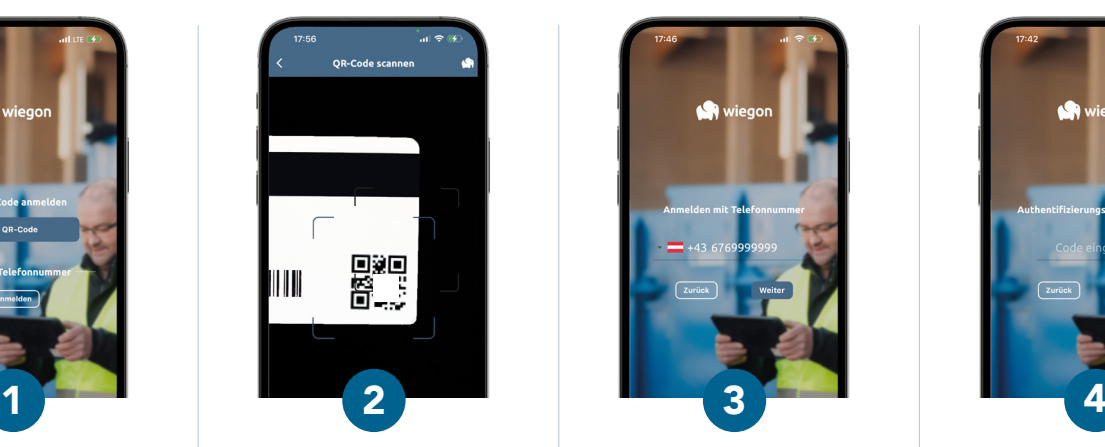

Geben Sie nun Ihre Telefonnummer ein und tippen Sie auf **weiter.**

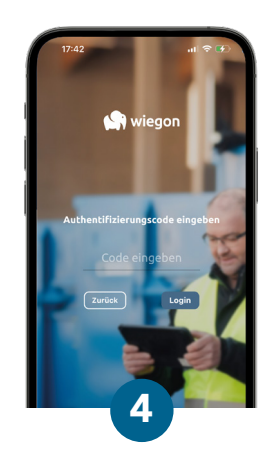

Geben Sie den Bestätigungscode, den Sie per SMS erhalten haben ein und drücken Sie

auf **Login.**

#### 3. Verwendung am Abfallwirtschaftszentrum

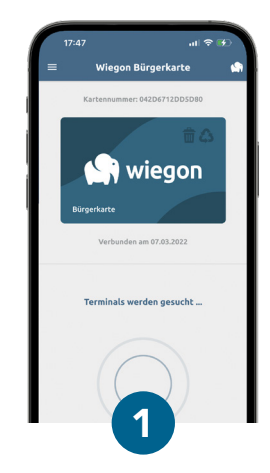

Öffnen Sie die Wiegen BürgerApp. Ihr Smartphone sucht sofort nach Terminals in der Nähe.

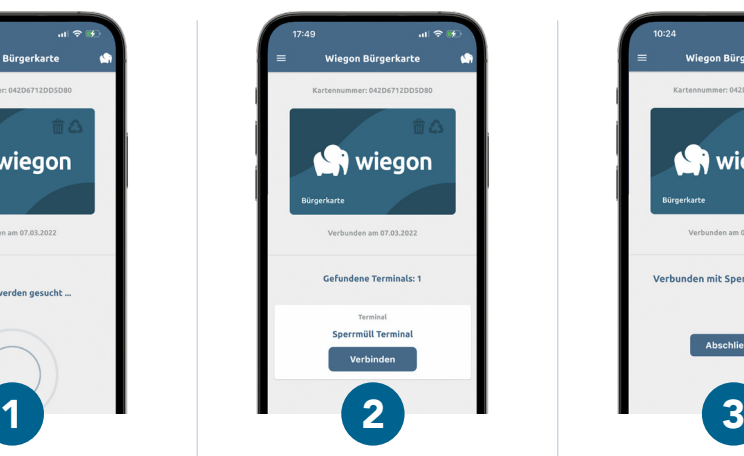

Wählen Sie das gewünschte Terminal und tippen Sie auf **Verbinden.** Sie werden nun automatisch beim Terminal angemeldet.

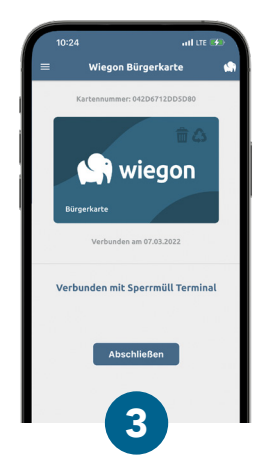

Nach Terminals suchen Terminal verbinden Buchung abschließen

Für Wiegungen bestätigen Sie den Vorgang nach der Produktauswahl durch klicken auf den Button **Abschließen.**

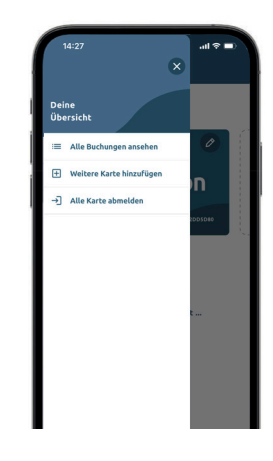

Weitere Funktionen

Tippen Sie auf die drei Linien oben links. Hier können Sie Ihre letzten Buchungen ansehen oder sich von der App abmelden.\*

## Wiegon Bürger App Installations- & Bedienungsanleitung

### 4. **Kartenfunktionen in der App verwalten**

Erweiterte Kartenfunktionen können direkt in der App verwaltet werden. Tippen Sie auf die gewünschte Karte die Sie verwalten möchten um das Funktionsmenü zu öffnen.

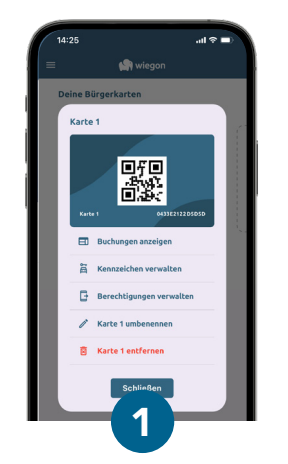

# .<br>A nublic wiegon a **Herzlich** Willkommen! Übersicht 6 kg

Sie haben die Möglichkeit Buchungen anzuzeigen, Kennzeichen sowie Berechtigungen zu verwalten, den Kartennamen zu ändern oder die Karte zu entfernen.

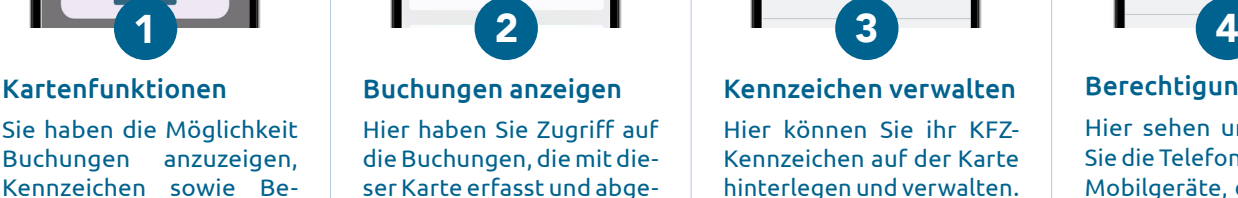

rechnet werden.

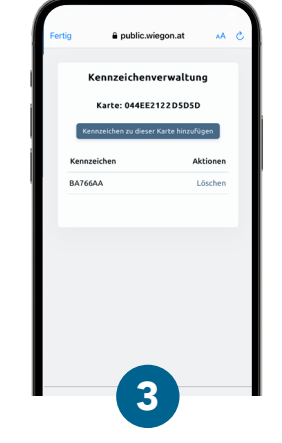

Hier können Sie ihr KFZ-Kennzeichen auf der Karte hinterlegen und verwalten. Dies ermöglicht die Zufahrt zum AWZ ohne weitere Identifikation.

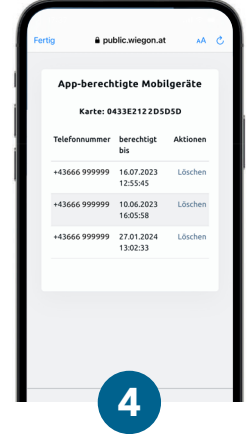

#### Berechtigungen verwalten

Hier sehen und verwalten Sie die Telefonnummern der Mobilgeräte, die ihre Karte in der Wiegon BürgerApp authorisiert haben.

#### 5. **Weitere Karten in der App hinzufügen**

Die Wiegon BürgerApp ermöglicht es mehrere Karten zu hinterlegen. Die Registrierung von zusätzlichen Karten funktioniert auf die selbe Weise wie die Erstregistrierung.

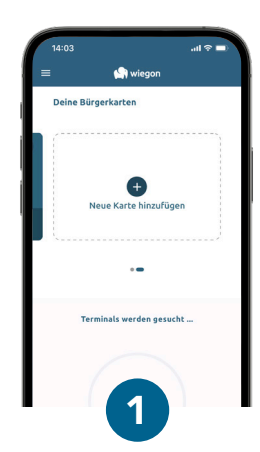

Ziehe Sie die bereits registrierte Karte nach links und wählen Sie "Neue Karte hinzufügen".

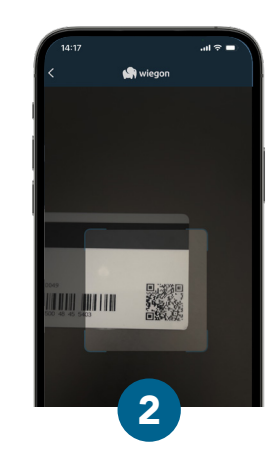

QR-Code scannen Scannen Sie den QR-Code auf der Rückseite ihrer Bürgerkarte. Ein gültiger Code wird automatisch erkannt.

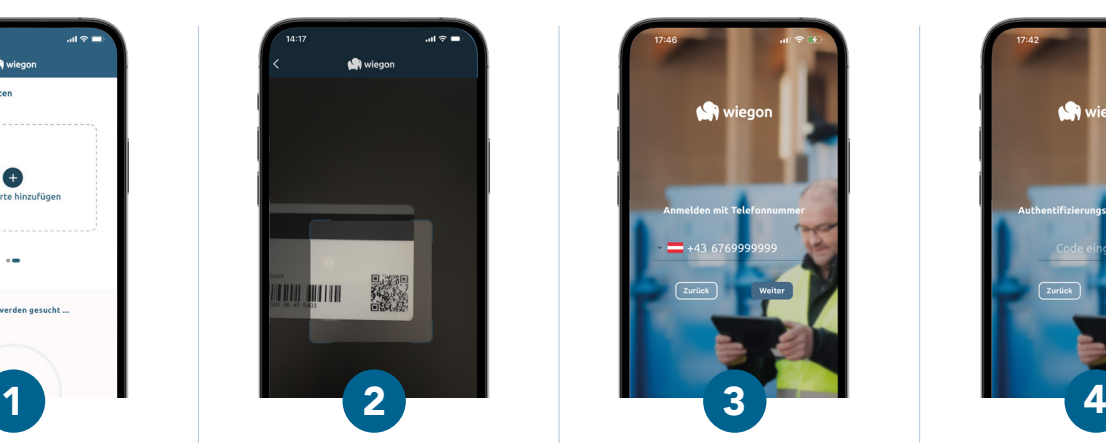

Neue Karte hinzufügen Rufnummer eingeben Anmeldung bestätigen Geben Sie nun Ihre Telefonnummer ein und tippen Sie auf **weiter.**

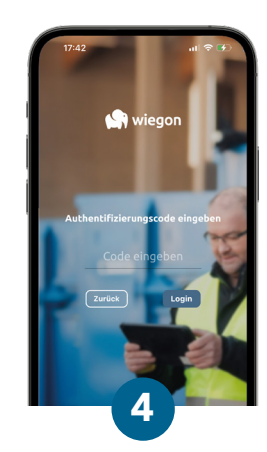

Geben Sie den Bestätigungscode, den Sie per SMS erhalten haben ein & klicken Sie auf **Login.**